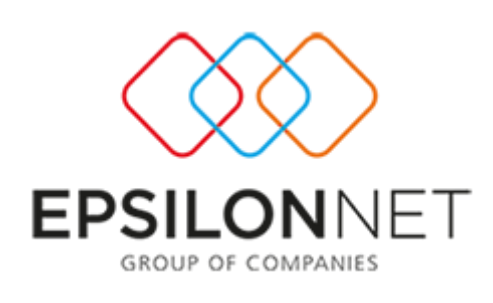

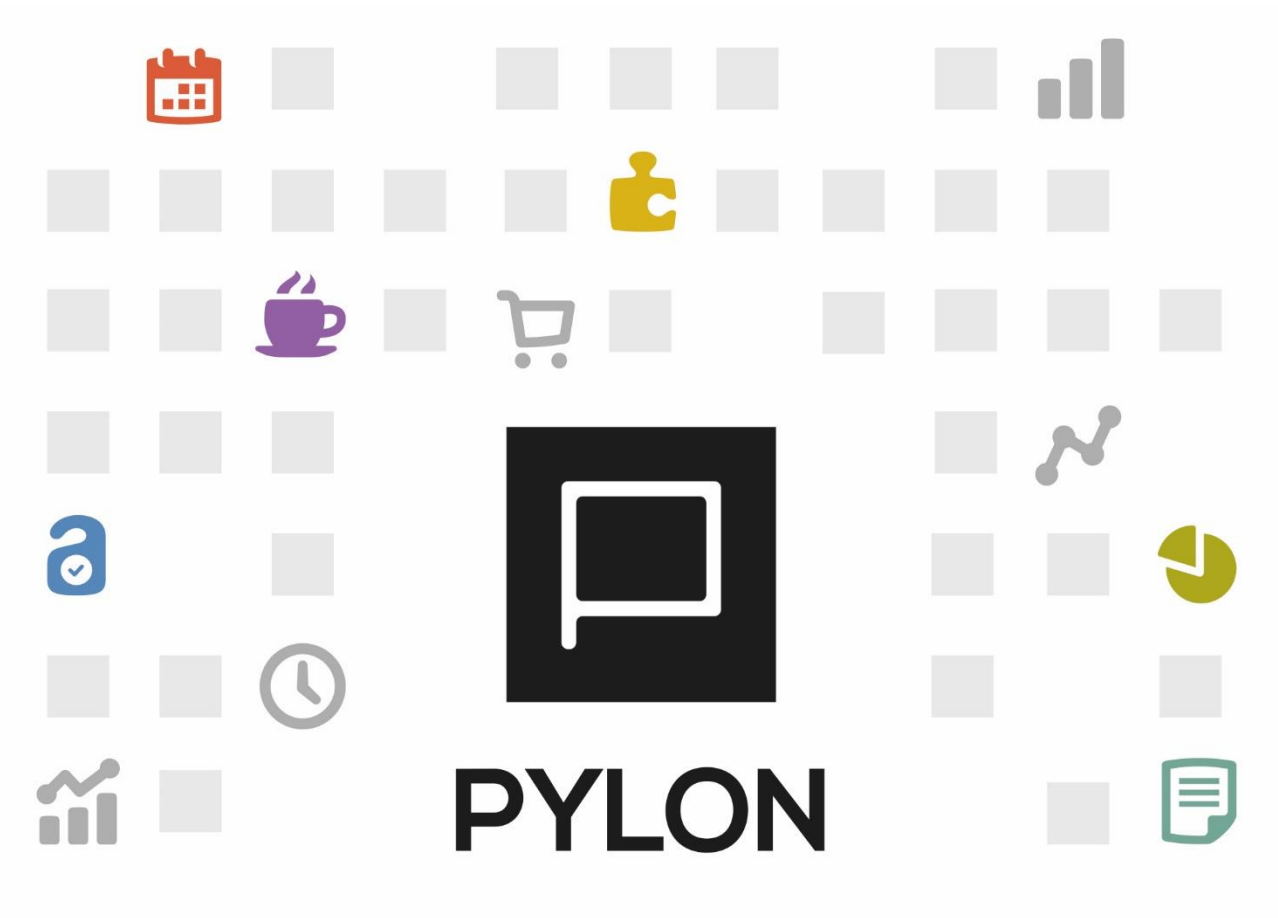

# Εισαγωγή Άρθρου από την Epsilon Μισθοδοσία

Version: 1.0 Μάϊος 2016

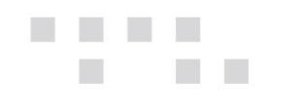

# Περιεχόμενα

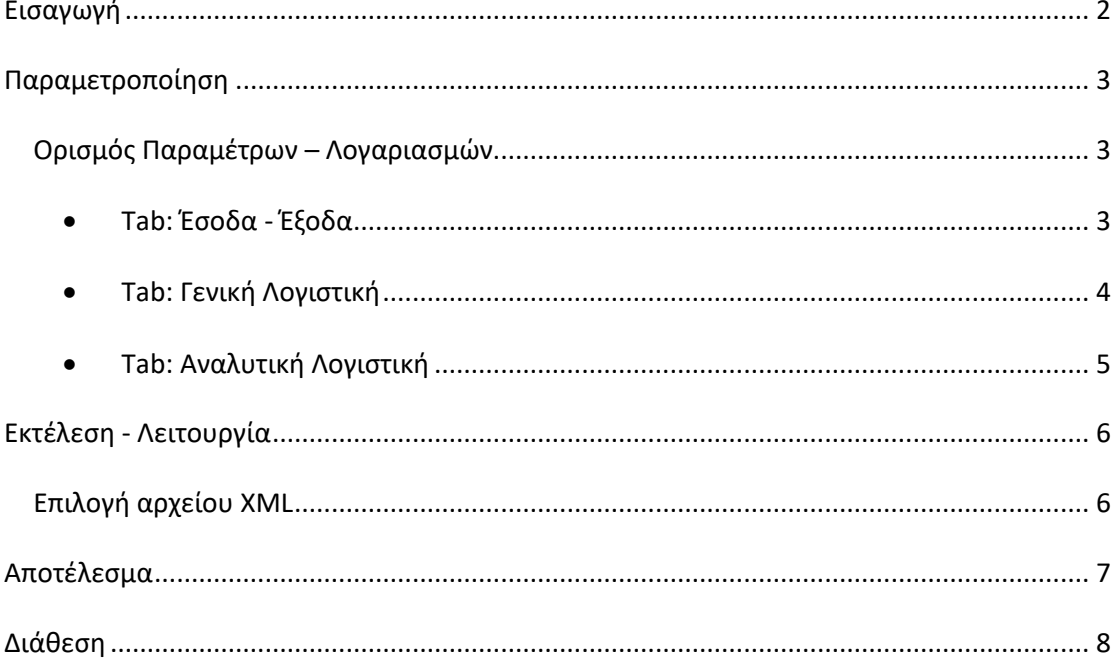

# <span id="page-1-0"></span>Εισαγωγή

Με την εισαγωγή αρχείου xml από Epsilon Μισθοδοσία επιτυγχάνεται:

Αυτόματη δημιουργία εγγραφών **Εσόδων- Εξόδων**  $\bullet$ 

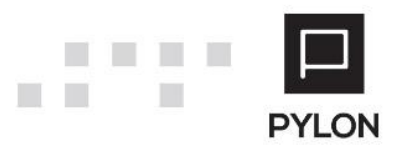

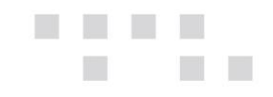

- Αυτόματη δημιουργία Άρθρων **Γενικής Λογιστικής**
- Αυτόματη δημιουργία Άρθρων **Αναλυτικής Λογιστικής**

## <span id="page-2-0"></span> **Παραμετροποίηση**

#### <span id="page-2-1"></span>**Ορισμός Παραμέτρων – Λογαριασμών**

Για να επιτευχθεί η εισαγωγή δεδομένων στο Pylon, από την εφαρμογή της Epsilon Μισθοδοσίας, θα πρέπει να ορίσετε τις παραμέτρους Εσόδων-Εξόδων, Γενικής ή Αναλυτικής Λογιστικής ανά Εταιρία, από το μενού **Κινήσεις** → **Παράμετροι** → **Εισαγωγές Δεδομένων** → **Εισαγωγή από Epsilon Μισθοδοσία.**

• Tab: Έσοδα - Έξοδα

<span id="page-2-2"></span>Για την εισαγωγή των αντίστοιχων εγγραφών θα συμπληρώσετε στο tab: Έσοδα – Έξοδα τις εξής παραμέτρους:

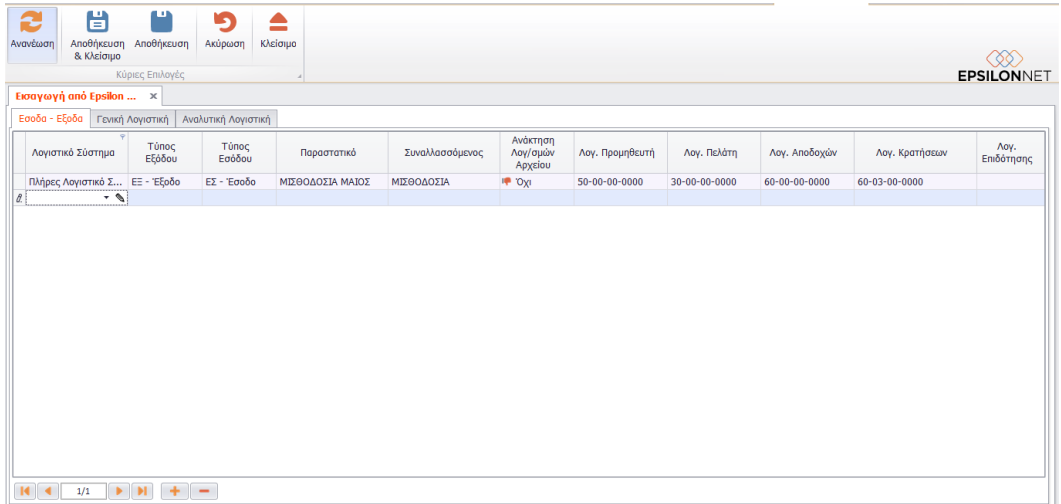

*Λογιστικό Σύστημα,* Θα επιλέξετε το Λογιστικό Σύστημα που θα χρησιμοποιείται στην εγγραφή. Στην λίστα εμφανίζονται διαθέσιμα προς επιλογή τα Λογιστικά Συστήματα (**Διεταιρικά & Εταιρικά**) όλων των Χρήσεων

*Τύπος Εξόδου,* Στην λίστα επιλογής εμφανίζονται οι κωδικοί Κίνησης με είδος "Έξοδα", και επιλέγετε τον Κωδικό που θα χρησιμοποιηθεί στην εγγραφή. Η δημιουργία κωδικού Κίνησης μπορεί να πραγματοποιηθεί και απευθείας από το πεδίο με τη χρήση του Πεδίου Επεξεργασίας

*Τύπος Εσόδου,* Στην λίστα επιλογής εμφανίζονται οι κωδικοί Κίνησης με είδος "Έσοδα", και επιλέγετε τον Κωδικό που θα χρησιμοποιηθεί στην εγγραφή. Το πεδίο αυτό

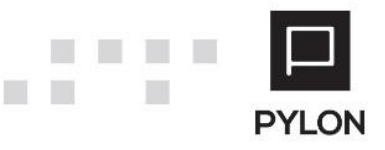

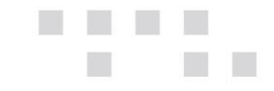

ενεργοποιείται **μόνο** στα Έσοδα – Έξοδα. Η δημιουργία κωδικού Κίνησης μπορεί να πραγματοποιηθεί και απευθείας από το πεδίο με τη χρήση του Πεδίου Επεξεργασίας

*Παραστατικό,* Θα συμπληρώσετε τα στοιχεία του Παραστατικού τα οποία θα ληφθούν υπόψη στην εγγραφή

*Συναλλασσόμενος,* Με το Πεδίο Ανεύρεσης θα επιλέξετε τον Συναλλασσόμενο π.χ. "Μισθοδοσία" που θα χρησιμοποιηθεί στην εγγραφή. Το πεδίο **δεν** αποτελεί Υποχρεωτικό πεδίο συμπλήρωσης, εάν δεν επιθυμείτε την ενημέρωση ξεχωριστού Συναλλασσομένου. Η δημιουργία Συναλλασσομένου μπορεί να πραγματοποιηθεί και απευθείας από το πεδίο με τη χρήση του Πεδίου Επεξεργασίας

*Ανάκτηση λογαριασμών αρχείου,* Εάν ορίσετε **Ναι** θα δημιουργηθεί εγγραφή, η οποία περιλαμβάνει όλους τους λογαριασμούς που προέρχονται από το άρθρο της μισθοδοσίας, συμπεριλαμβανομένων και των λογαριασμών Προμηθευτή και Πελάτη. **Σε αυτή την περίπτωση θα πρέπει να έχουν δημιουργηθεί στη διαχείριση λογαριασμών όλοι οι λογαριασμοί που θα εμφανιστούν στο άρθρο της μισθοδοσίας.** Εάν ορίσετε **Όχι** θα πρέπει να δηλώσετε στα υπόλοιπα πεδία τους Λογαριασμούς Προμηθευτή, Πελάτη, Αποδοχών, Κρατήσεων και Επιδότησης (εάν υπάρχει), ώστε κατά την εισαγωγή του αρχείου να χρησιμοποιηθούν οι λογαριασμοί αυτοί.

#### • Tab: Γενική Λογιστική

<span id="page-3-0"></span>Για την εισαγωγή των αντίστοιχων άρθρων Γενικής Λογιστικής θα συμπληρώσετε στο tab: Γενική Λογιστική τις εξής παραμέτρους:

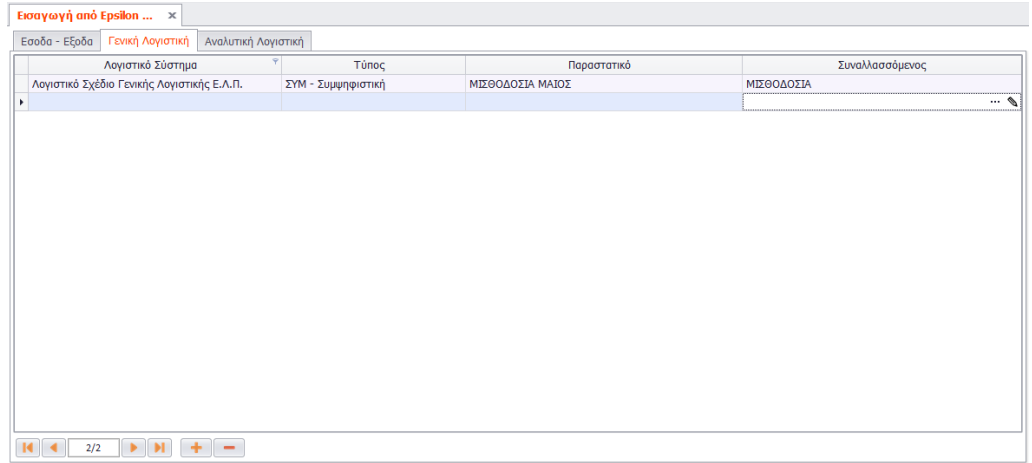

*Λογιστικό Σύστημα,* Θα επιλέξετε το Λογιστικό Σύστημα που θα χρησιμοποιηθεί κατά την εισαγωγή του Άρθρου. Στην λίστα εμφανίζονται διαθέσιμα προς επιλογή τα Λογιστικά Συστήματα (Διεταιρικά & Εταιρικά) όλων των Χρήσεων

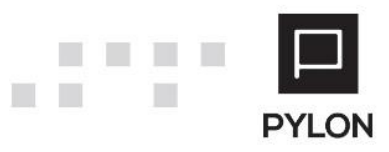

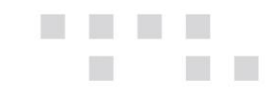

*Τύπος,* Στην λίστα επιλογής εμφανίζονται οι κωδικοί Κίνησης και επιλέγετε τον Κωδικό που θα χρησιμοποιηθεί στο Άρθρο. **Προτείνεται** η επιλογή του Κωδικού "Συμψηφιστική", προκειμένου να χρησιμοποιηθούν και λογαριασμοί Εσόδων (Επιδότησης) εάν υπάρχουν. Η δημιουργία κωδικού Κίνησης μπορεί να πραγματοποιηθεί και απευθείας από το πεδίο με τη χρήση του Πεδίου Επεξεργασίας

*Παραστατικό,* Θα συμπληρώσετε τα στοιχεία του Παραστατικού τα οποία θα ληφθούν υπόψη στο Άρθρο

*Συναλλασσόμενος,* Με το Πεδίο Ανεύρεσης θα επιλέξετε τον Συναλλασσόμενο π.χ. Μισθοδοσία που θα χρησιμοποιηθεί στο Άρθρο. Το πεδίο **δεν** αποτελεί Υποχρεωτικό πεδίο συμπλήρωσης, εάν δεν επιθυμείτε την ενημέρωση ξεχωριστού Συναλλασσομένου. Η δημιουργία Συναλλασσομένου μπορεί να πραγματοποιηθεί και απευθείας από το πεδίο με τη χρήση του Πεδίου Επεξεργασίας

#### • Tab: Αναλυτική Λογιστική

<span id="page-4-0"></span>Για την εισαγωγή των αντίστοιχων άρθρων Αναλυτικής Λογιστικής θα συμπληρώσετε στο tab: Αναλυτική Λογιστική τις εξής παραμέτρους:

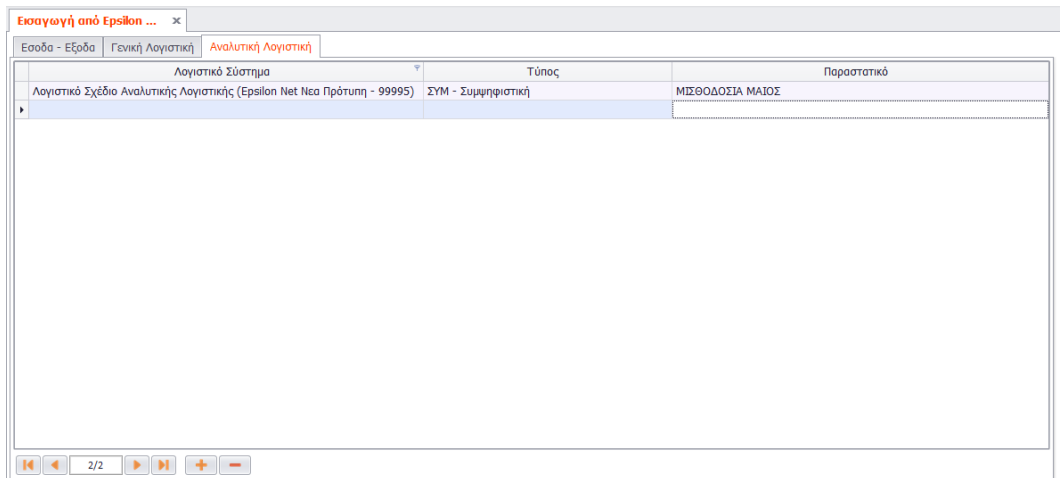

*Λογιστικό Σύστημα,* Θα επιλέξετε το Λογιστικό Σύστημα που θα χρησιμοποιηθεί κατά την εισαγωγή του Άρθρου Αναλυτικής Λογιστικής. Στην λίστα εμφανίζονται διαθέσιμα προς επιλογή τα Λογιστικά Συστήματα (Διεταιρικά & Εταιρικά) όλων των Χρήσεων

*Τύπος,* Στην λίστα επιλογής εμφανίζονται οι κωδικοί Κίνησης και επιλέγετε τον Κωδικό που θα χρησιμοποιηθεί στο Άρθρο Αναλυτικής Λογιστικής. **Προτείνεται** η επιλογή του Κωδικού "Συμψηφιστική". Η δημιουργία κωδικού Κίνησης μπορεί να πραγματοποιηθεί και απευθείας από το πεδίο με τη χρήση του Πεδίου Επεξεργασίας

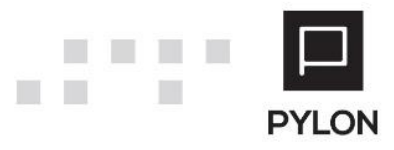

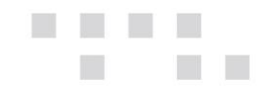

*Παραστατικό,* Θα συμπληρώσετε τα στοιχεία του Παραστατικού τα οποία θα ληφθούν υπόψη στο Άρθρο της Αναλυτικής Λογιστικής

## <span id="page-5-0"></span>**Εκτέλεση - Λειτουργία**

## <span id="page-5-1"></span>**Επιλογή αρχείου XML**

Για την επιλογή του αρχείου xml και την εισαγωγή των Εγγραφών/Άρθρων θα μεταβείτε στο μενού **Κινήσεις** → **Εργασίες** → **Εισαγωγή από Epsilon Μισθοδοσία.** 

Σημειώνεται ότι, **ε**φόσον προηγουμένως έχετε ορίσειτις παραμέτρους εισαγωγής, από το μενού **Κινήσεις** → **Παράμετροι** → **Εισαγωγές Δεδομένων** → **Εισαγωγή από Epsilon Μισθοδοσία,** η φόρμα εισαγωγής αρχείου xml εμφανίζεται προσυμπληρωμένη.

Τα πεδία συμπλήρωσης, για την επιτυχή εισαγωγή των δεδομένων, αναλύονται παρακάτω:

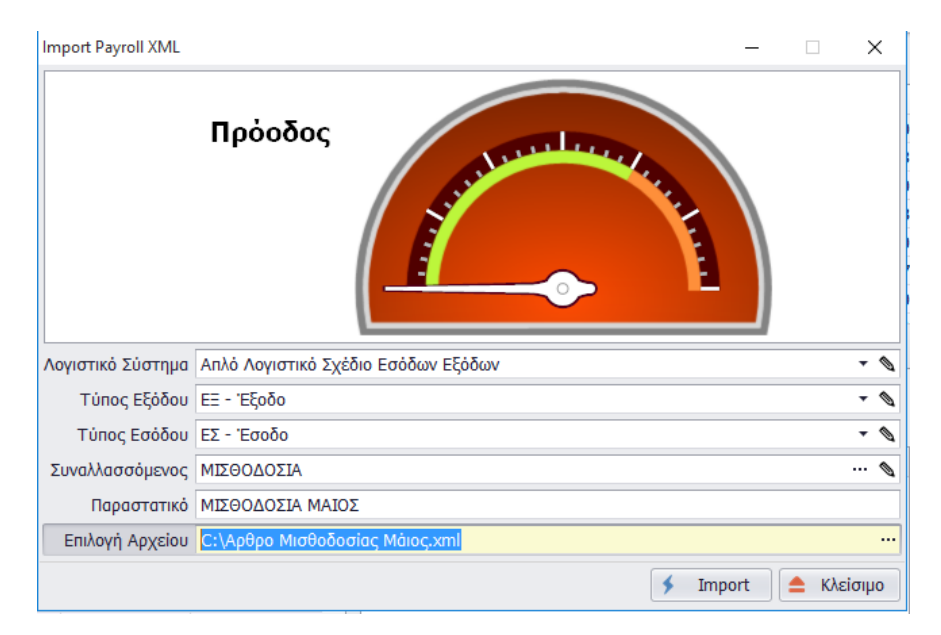

*Λογιστικό Σύστημα,* Αποτελεί Υποχρεωτικό πεδίο συμπλήρωσης. Ως προεπιλογή προτείνεται το λογιστικό σχέδιο που έχει οριστεί στη συγκεκριμένη Χρήση. Στην λίστα εμφανίζονται διαθέσιμα προς επιλογή τα Λογιστικά Συστήματα (**Διεταιρικά & Εταιρικά**) όλων των Χρήσεων

*Τύπος Εξόδου,* Αποτελεί Υποχρεωτικό πεδίο συμπλήρωσης. Ανάλογα με την επιλογή του πεδίου "Λογιστικό Σύστημα", *σ*την λίστα επιλογής εμφανίζονται οι κωδικοί Κίνησης ανά Λογιστικό Σύστημα και επιλέγετε τον Κωδικό Κίνησης που θα χρησιμοποιηθεί στην

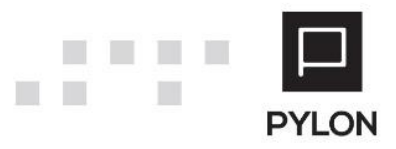

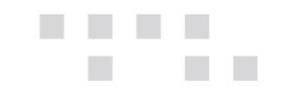

εγγραφή/Άρθρο. Η δημιουργία κωδικού Κίνησης μπορεί να πραγματοποιηθεί και απευθείας από το πεδίο με τη χρήση του Πεδίου Επεξεργασίας

*Τύπος Εσόδου,* Το πεδίο ενεργοποιείται **μόνο** όταν το Λογιστικό Σύστημα είναι Εσόδων Εξόδων και σε Εταιρία με κατηγορία Βιβλίων "**Έσοδα-Έξοδα".** Η δημιουργία κωδικού Κίνησης μπορεί να πραγματοποιηθεί και απευθείας από το πεδίο με τη χρήση του Πεδίου Επεξεργασίας

*Συναλλασσόμενος,* Με το Πεδίο Ανεύρεσης θα επιλέξετε τον Συναλλασσόμενο π.χ. Μισθοδοσία, ο οποίος θα χρησιμοποιηθεί στην εγγραφή/Άρθρο. Το πεδίο **δεν** αποτελεί Υποχρεωτικό πεδίο συμπλήρωσης, εάν δεν επιθυμείτε την ενημέρωση ξεχωριστού Συναλλασσομένου. Η δημιουργία Συναλλασσομένου μπορεί να πραγματοποιηθεί και απευθείας από το πεδίο με τη χρήση του Πεδίου Επεξεργασίας

*Παραστατικό,* Θα συμπληρώσετε τα στοιχεία του Παραστατικού τα οποία θα ληφθούν υπόψη στην Εγγραφή/Άρθρο

*Επιλογή Αρχείου,* Με το Πεδίο Ανεύρεσης θα εντοπίσετε το εξαγόμενο αρχείο από την Epsilon Μισθοδοσία, με κατάληξη **«.xml»**. Η γραμμογράφηση του αρχείου xml, για τα Έσοδα-Έξοδα και τη Γενική Λογιστική, ξεκινάει με το λεκτικό "LOGISTIKH", ενώ για την Αναλυτική Λογιστική ξεκινάει με το λεκτικό "LOGISTIKI".

#### <span id="page-6-0"></span>**Αποτέλεσμα**

Με το πλήκτρο **Import** επιτυγχάνεται η εισαγωγή των Εγγραφών/Άρθρων της Μισθοδοσίας. Εάν στο αρχείο xml υπάρχουν περισσότερες Εγγραφές/Άρθρα, δημιουργούνται ξεχωριστές Εγγραφές/Άρθρα στην διαχείριση Εγγραφών/Άρθρων.

Σε περίπτωση που στο αρχείο εισαγωγής συμπεριλαμβάνονται λογαριασμοί που δεν βρέθηκαν στην εφαρμογή εμφανίζεται σφάλμα και για να πραγματοποιηθεί η εισαγωγή Εγγραφών/Άρθρων θα πρέπει να προχωρήσετε στη δημιουργία τους.

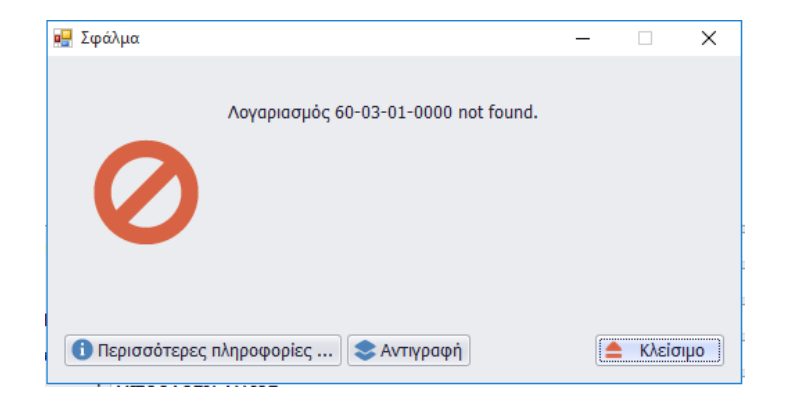

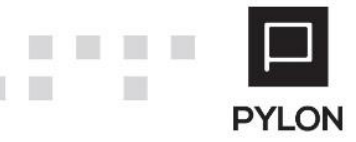

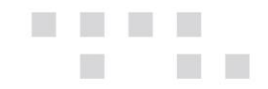

Μετά την ολοκλήρωση της διαδικασίας εμφανίζεται ενημέρωση για την επιτυχή αποθήκευση των εγγραφών/Άρθρων. Τις Εγγραφές/Άρθρα που έχουν εισηχθεί μπορείτε να τις επεξεργαστείτε ή να τις διαγράψετε.

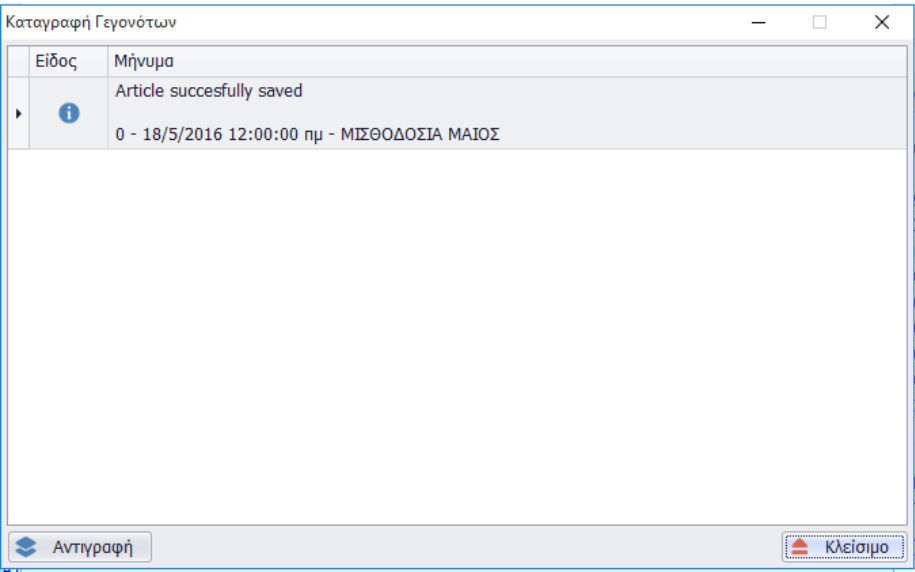

# <span id="page-7-0"></span>**Διάθεση**

Πίνακας ο οποίος αναγράφει σε ποιά προϊόντα του Pylon είναι διαθέσιμο το module είτε ως ενσωματωμένη (core) δυνατότητα, είτε ως αγοραζόμενο.

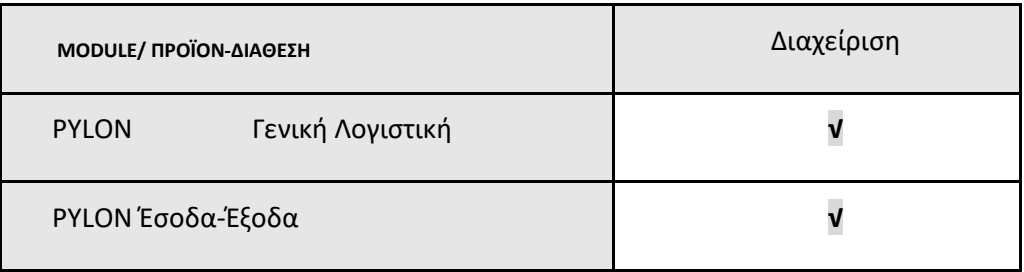

**√**: Διαθέσιμο, **€**: Αγοραζόμενο, **-**: Μη διαθέσιμο, **⃝**: Επιλεγόμενο

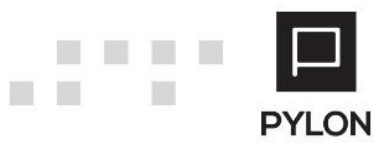